## Video Tutorial MML.com: Digital Images (phase 2) for Tech Only Immunohistochemical Stains

## **Script only:**

The following video details the process by which a user will access digital images of Tech-only stains.

Once an image is ready for viewing, the user will receive an email notification that new supplemental information is available for their case. This email will contain a link that once clicked, will direct the user to the MayoACCess login.

After successful login, the user will see an FDA required informational page indicating the requested data is for Research Use Only. Upon selecting the 'Continue' button the specific patient's case information is available. This information includes the patient's name, date of birth, demographic information, and all slide images associated with that patient's order.

A label with patient information accompanies each image.

Images can be viewed using the Web Viewer. The Web Viewer is launched from the 'Case Details' page by selecting an eSlides label or slide image. Additionally, the Web Viewer can be launched by selecting the Web Viewer icon in the top right corner of the screen.

The Web Viewer has two distinct sections; the eSlide Tray on the left and the Viewer Window on the right. The eSlide Tray contains all of the eSlides associated with the Case you are viewing. The current eSlide selected is highlighted with a green rectangle. The image associated with the selected eSlide is displayed in the Viewer Window. The 'Slide Label' can be enlarged by hovering the mouse icon over the label image in the slide tray.

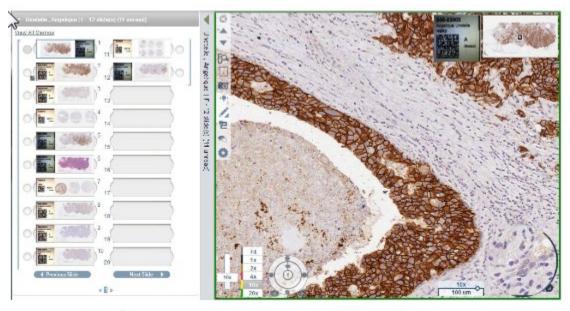

eSlide Tray

Viewer Window

To display a different slide image in the 'Viewer Window' simply select the 'Next Slide' or 'Previous Slide' buttons. Alternatively, you can directly select an image from the tray by 'left clicking' on the slide. To view more than one slide at a time in the 'Viewer Window' select the 'Radio Button' next to the additional slides you would like to view. Up to four slides can be viewed in the Viewer Window at one time. To remove a slide from the 'Viewer Window' deselect the 'Radio Button' for the slide you no longer want to display. To hide the 'Slide Tray' entirely select the grey bar between the 'Slide Tray' and 'Viewer Window'. To re-expand the 'Slide Tray', select the grey bar a second time.

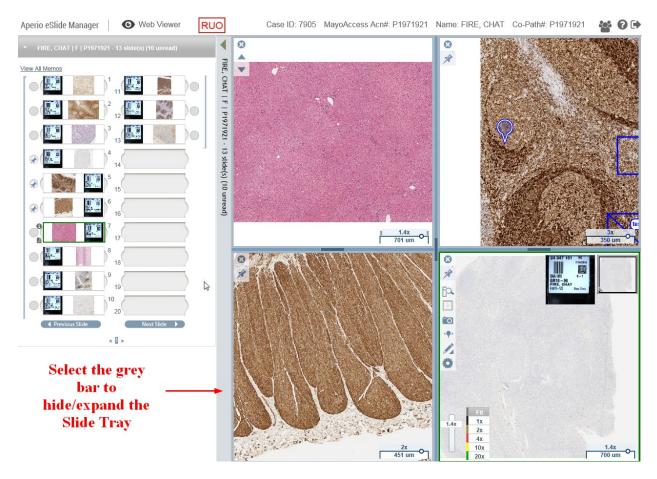

You can navigate to specific sections of an image by holding down the left mouse button and dragging the image to the desired location on the screen. You are able to enlarge specific areas for a more detailed review by scrolling with your mouse wheel or dragging the zoom bar in the bottom left corner of the image window.

The Web Viewer toolbar contains the tools to add measurements, comments, and print slide images.

To print or save an image select the 'Snapshot' button. To print an image select an available printer from options displayed and then select 'Print'. To save an image as a PDF file select 'Adobe PDF' and then select the 'Print' button. This will create a PDF of your selected image.

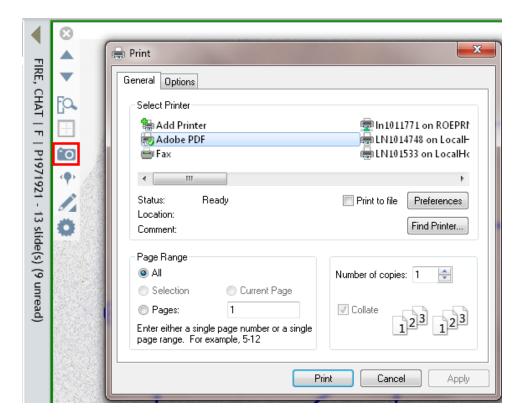

For more information about all of the features of the Web Viewer select the 'Online Help' icon in the top right corner of the screen.

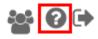

For further details on how to access MayoACCess or view the digital images, please review the Frequently Asked Questions. If you have questions, please contact 855-516-8404

## Current Tech only (phase 1) Video outline, including some screen shots, video descriptions, and script.

<Introduction Slide>

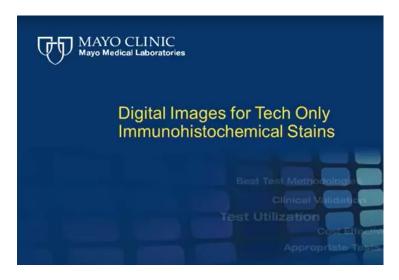

"The following video details the process by which a user will access digital images of immunohistochemical stains"

<Image of client email "image ready to view">

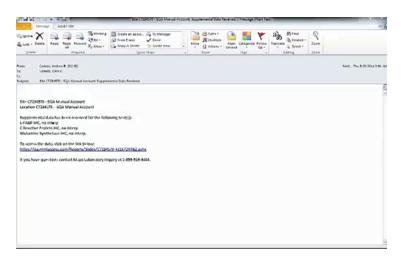

"Once an image is ready for viewing, the user will receive an email notification that new supplemental information is available for their case. This email will contain a link that once clicked, will direct the user to the MayoACCess login."

<Display MayACCess login page, password enter, and login success, bringing to home screen>

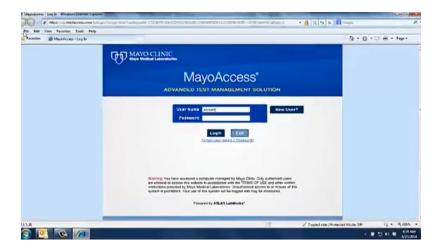

"After successful login, the user will see a list of the supplemental data available. This information includes the patient's name, date of birth, demographic information, and any images that accompany that information. "

<Display breakout of each of those information sections to highlight location of patient info>

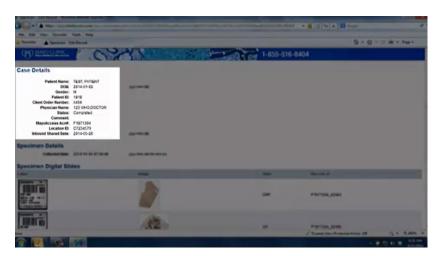

< Display breakout of each of those images sections to highlight location of images>

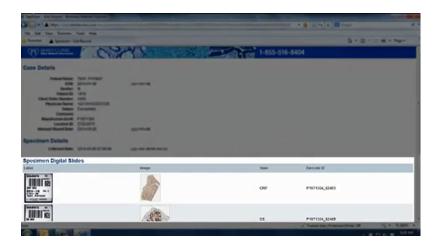

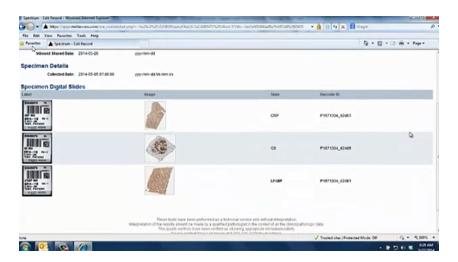

"A label with patient information accompanies each image. To view the image of the immunostain, the sure can click on either the label or the image itself. "

<Display step by step view of the Label Image menu selection process as it's described>

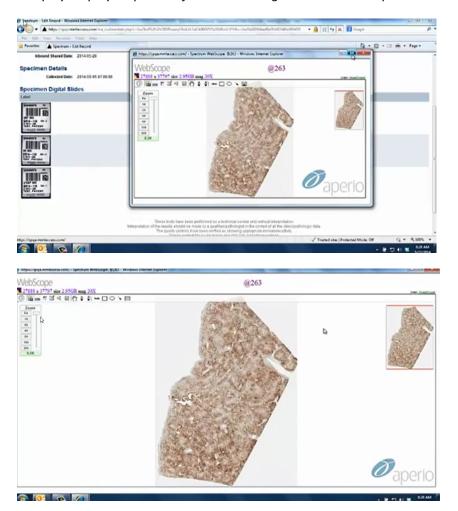

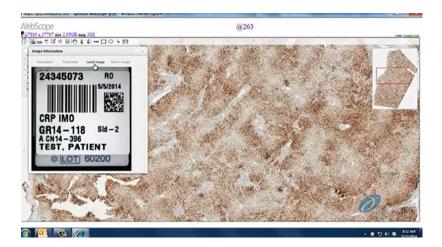

"This will launch the web scope viewer application. Once launched, the user can click on the image to enlarge the specific areas for more detailed review. The image of the label can also be displayed by clicking the menu bar expansion arrow in the upper left corner, then select image, information, and label image."

<End slide displaying MLI contact info>

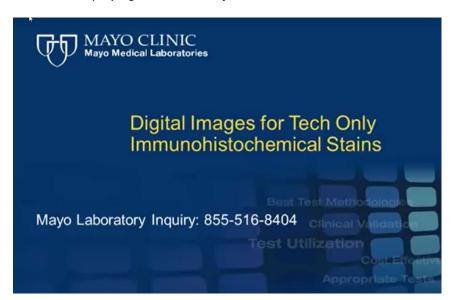

"For further details on how to access MayoACCess or view the digital images, please review the Frequently Asked Questions. If you have questions, please contact 855-516-8404"